## **NOSM University Self-Service and PayMyTuition (powered by MTFX)**

The NOSM University Self-Service portal in conjunction with PayMyTuition/MTFX payment solution is used for accessing student accounts and exchanging funds with NOSM University.

To access Self-Service, navigate to [www.nosm.ca](http://www.nosm.ca/) and click on the myNOSM link to expand the menu and then click on Self-Service from the Learners menu.

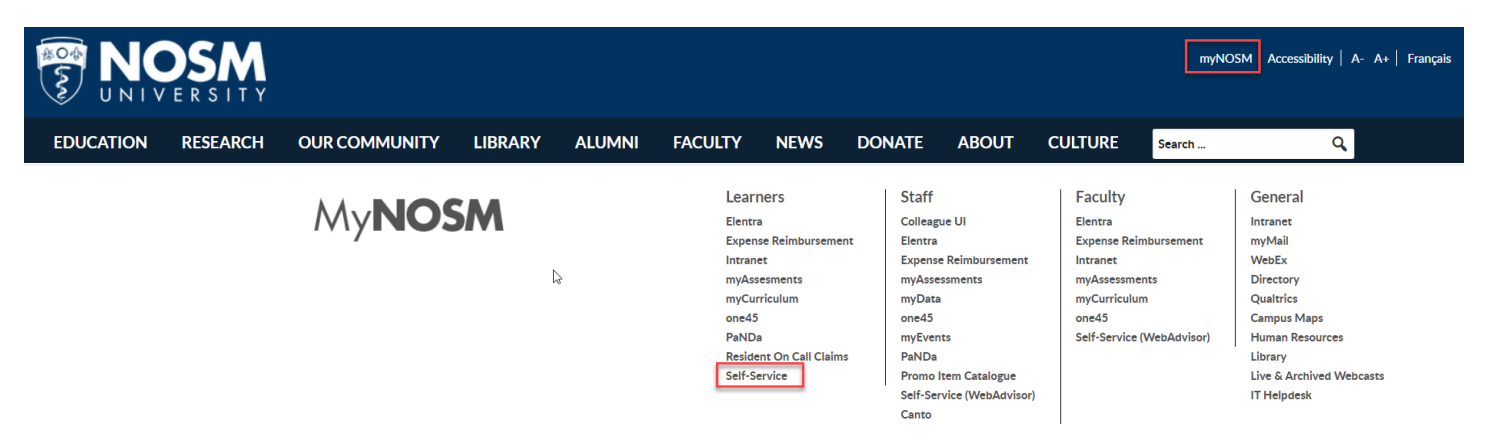

Login using your NOSM University credentials.

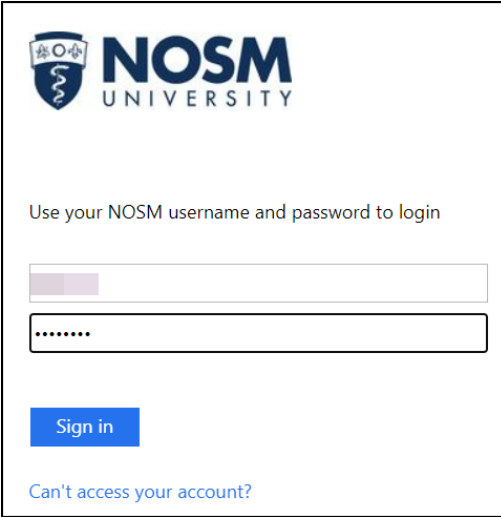

Once logged into Self-Service, click on the Account Information link.

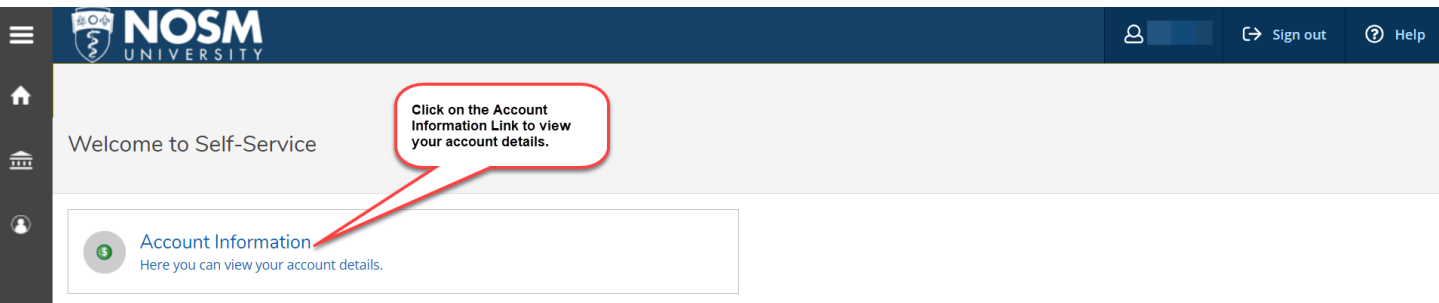

Your account summary and link to make a payment on amount due will be displayed.

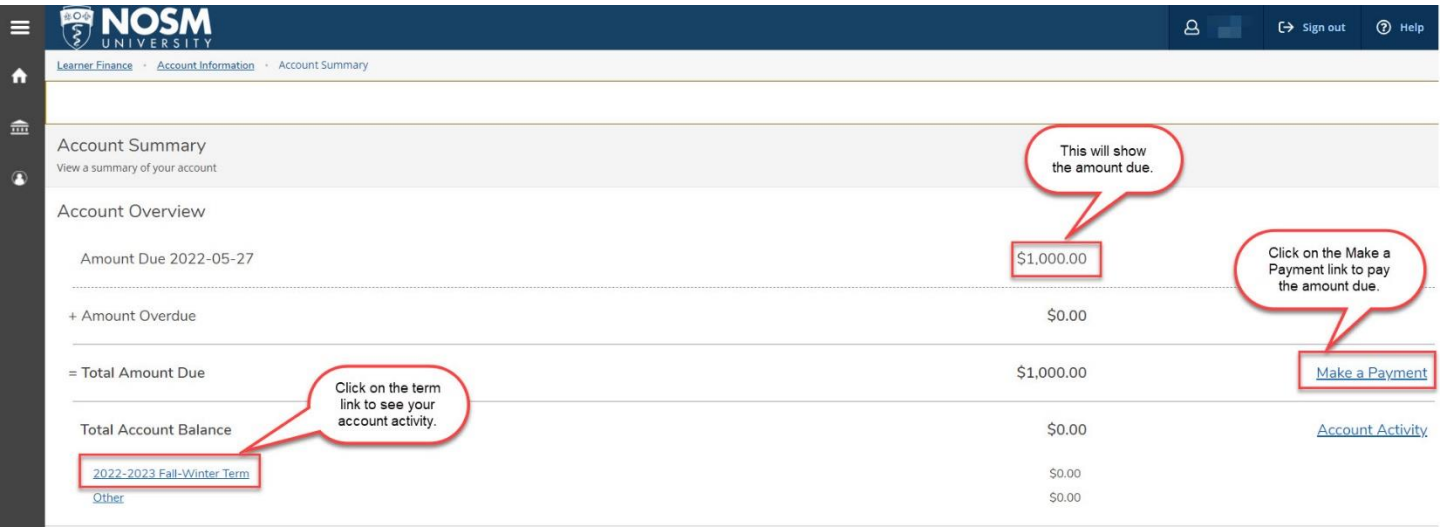

Once you have clicked on the Make a Payment link, you will arrive at the screen below. Click on the "Make a Payment" button. You will then be taken to the PayMyTuition website to process your payment.

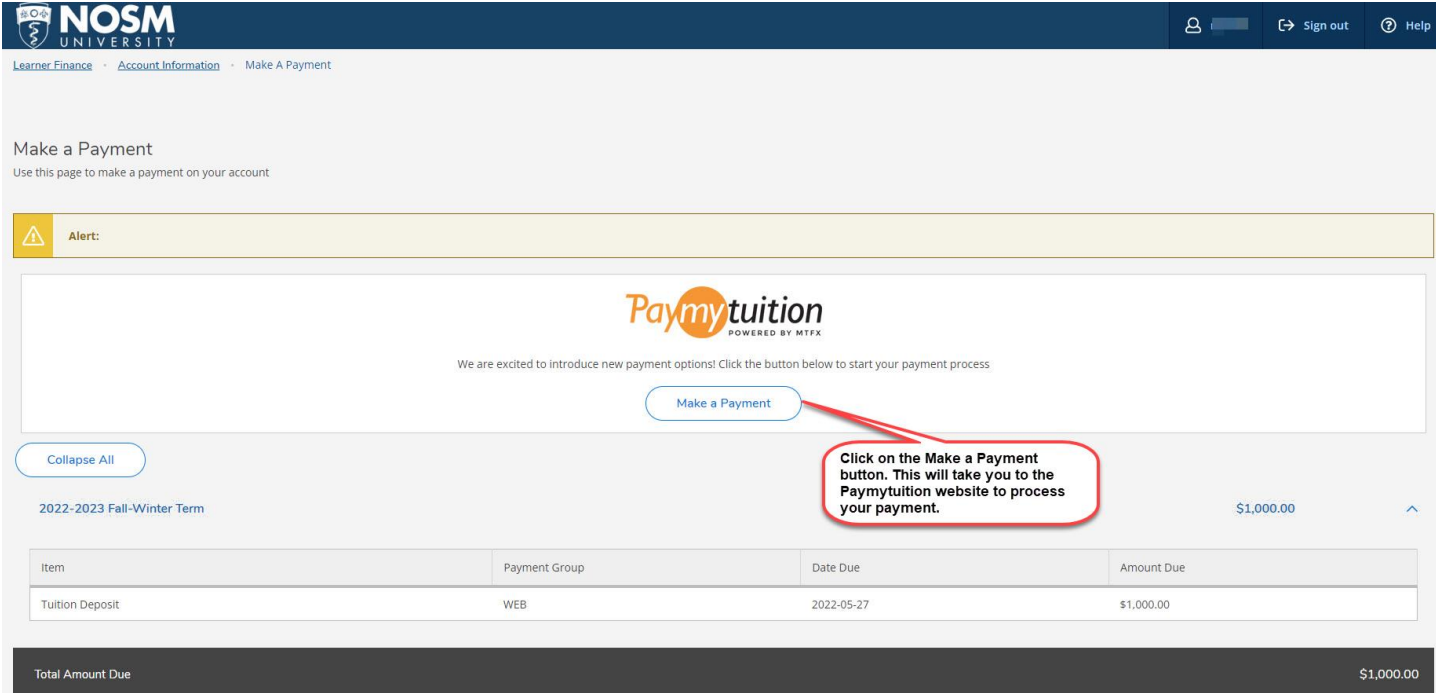

On the PayMyTuition landing page, enter the amount you wish to pay, select your payment method, and click on NEXT.

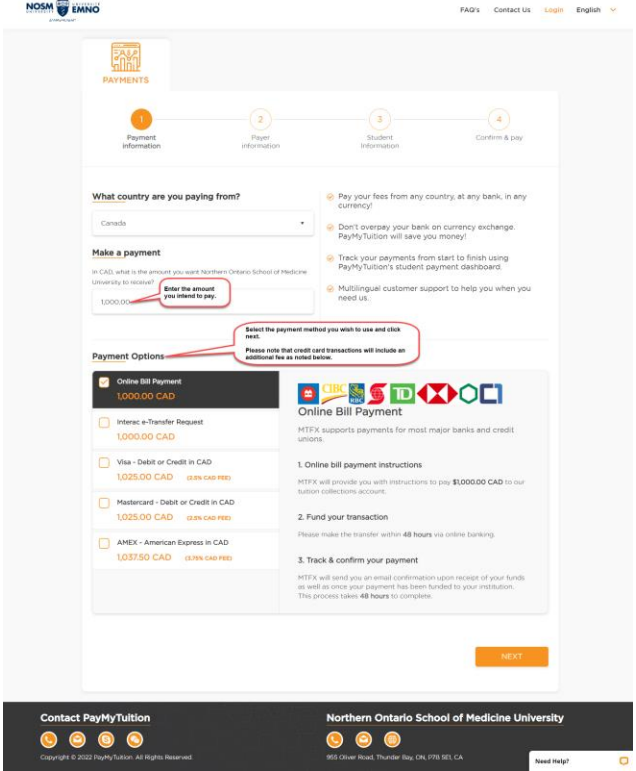

Fill in the required email and demographic information and accept the terms of use. (Note: Creation of an account with PayMyTuition is optional but not required). Click NEXT.

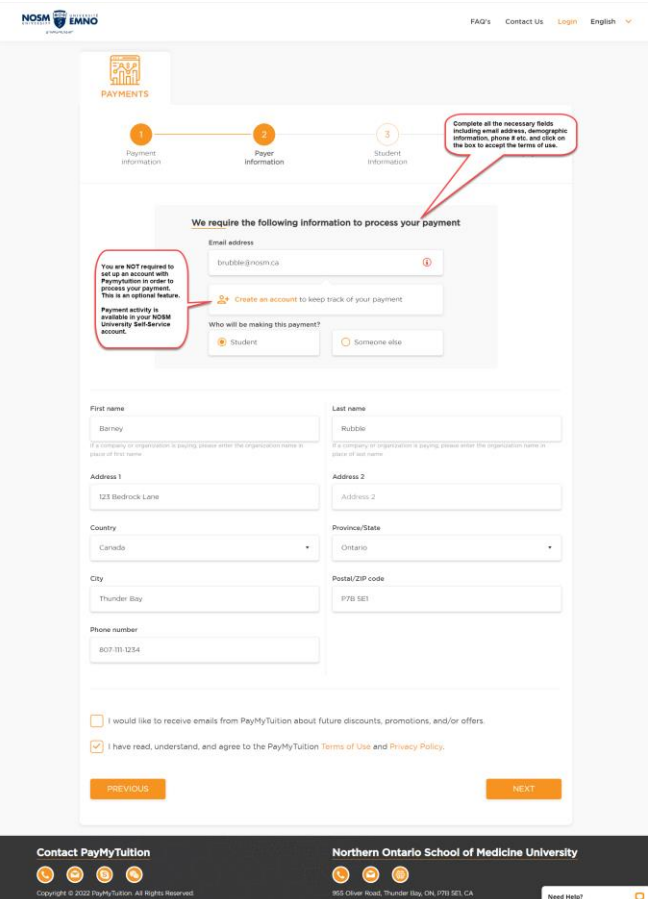

Enter your 7-digit NOSM University Student ID number (provided to you with your NOSM University credentials). Select the Payment Information, and Payment Term from the drop-down lists. **Ensure that the term you are selecting matches what is shown in your NOSM University Self-Service account.**

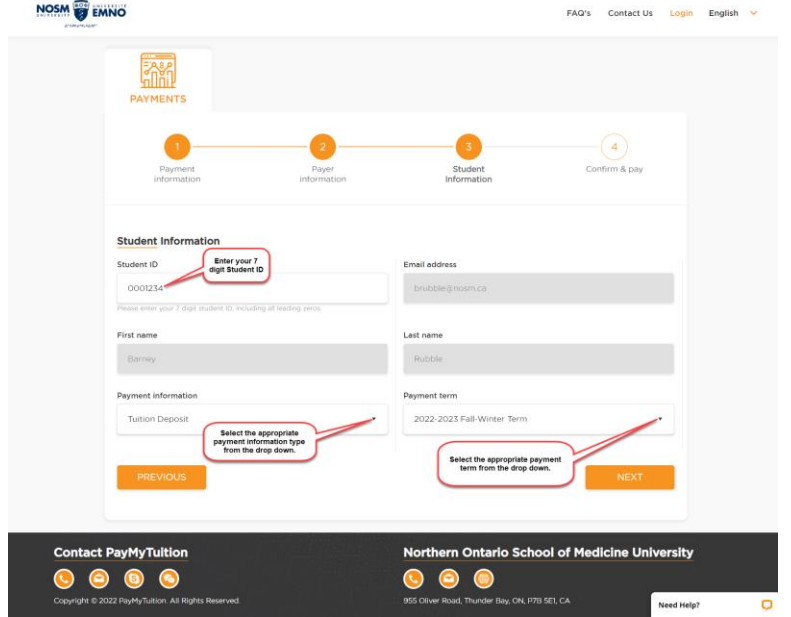

Review the information on the summary page and proceed to PAY NOW.

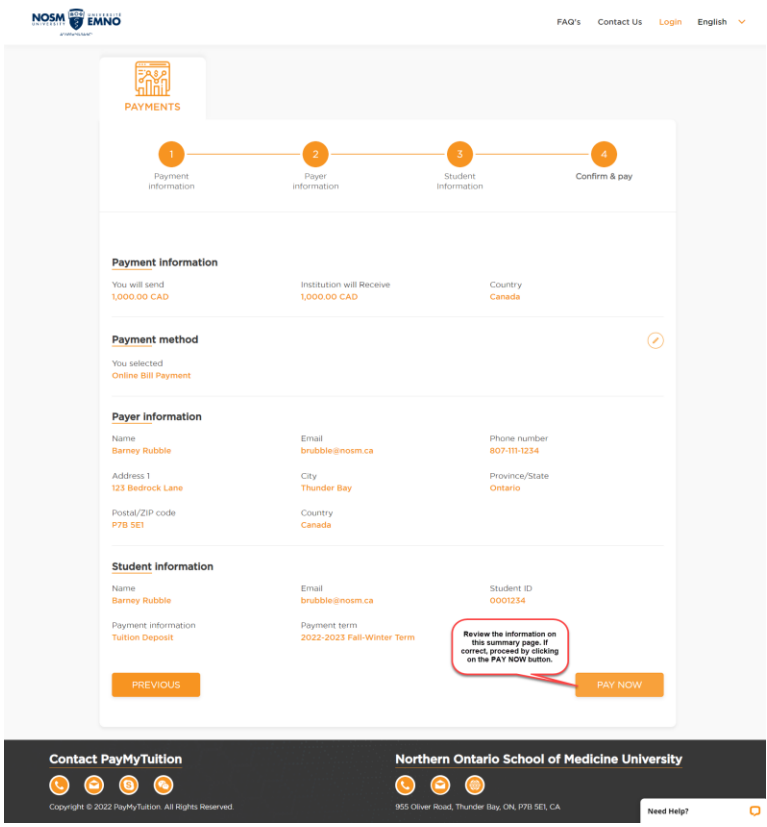

If you selected "Online Bill Payment" or "Interac e-Transfer" as a payment option, download and follow the instructions (see images below).

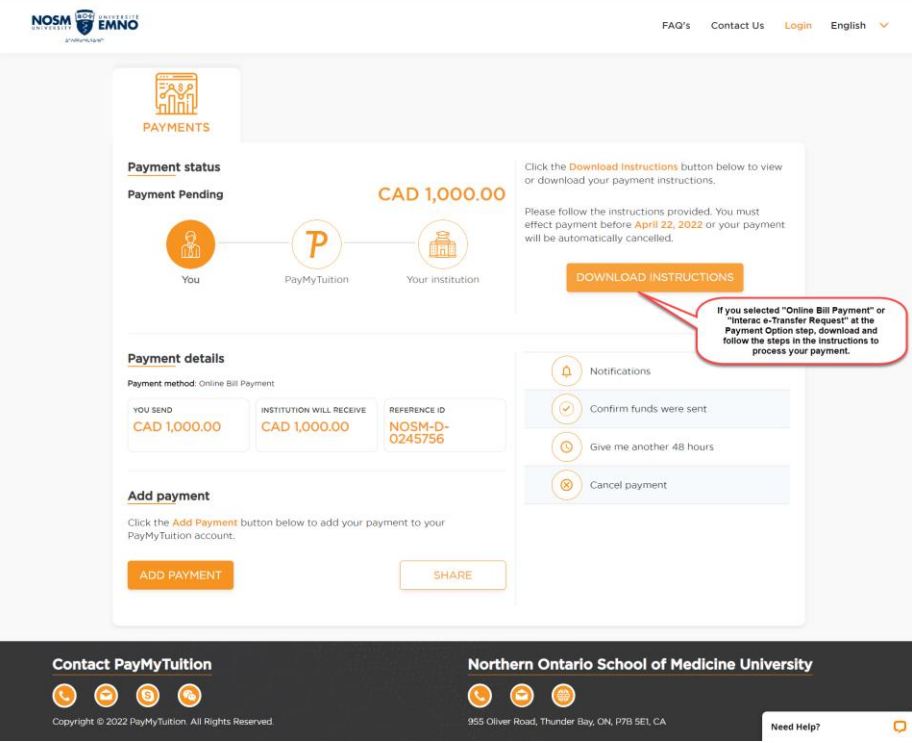

## Instructions for Online Bill Payment: Instructions for Interac e-Transfer:

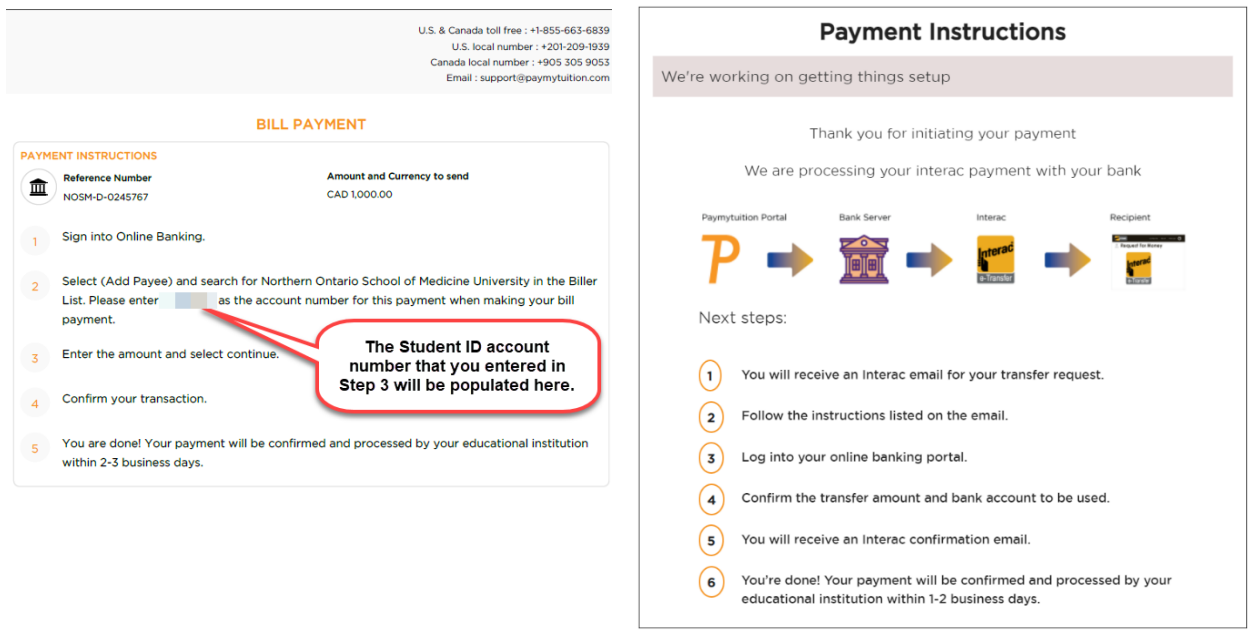

If you selected credit card as the payment option, click on PAY NOW to enter your credit card information.

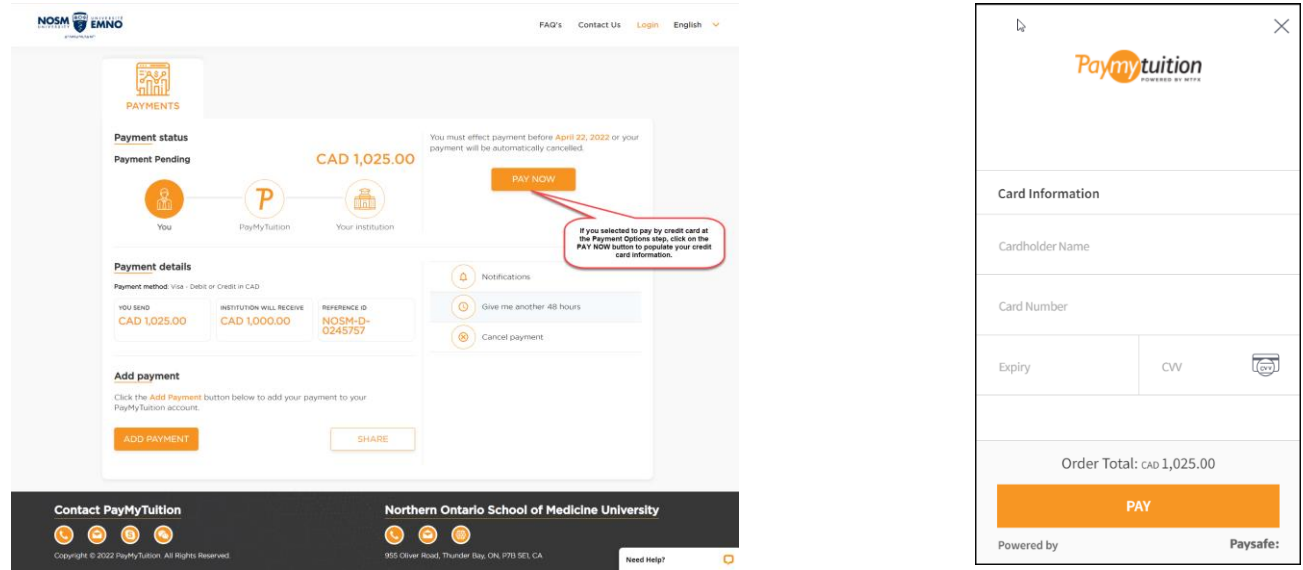

After your payment is processed, you can view the details in your Self-Service account.

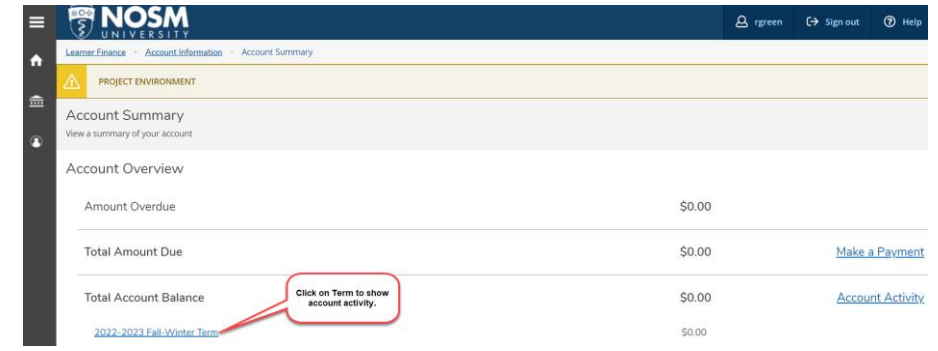

The details of your account activity will be displayed. You can also view or download a PDF statement.

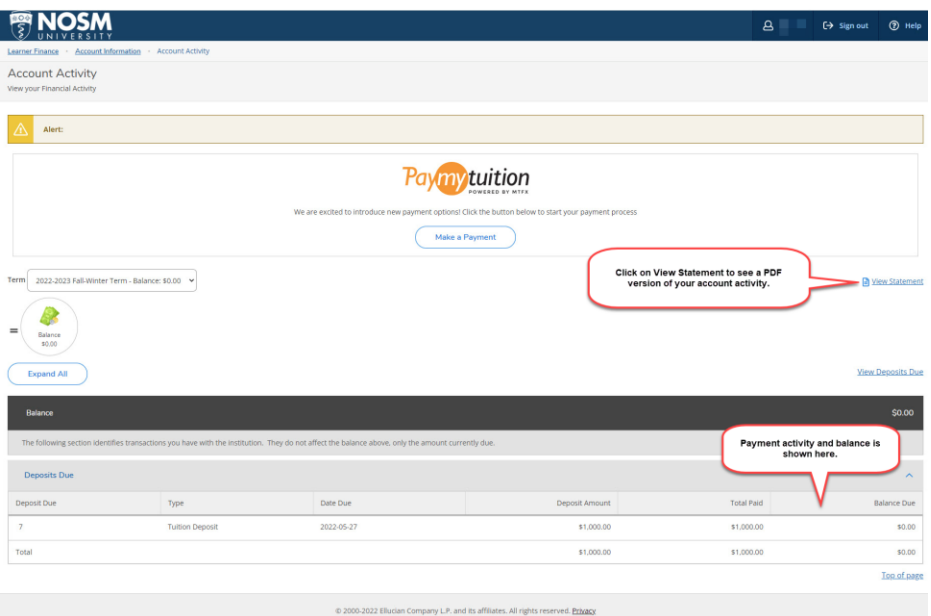